# **Nastavení a získání notifikací**

Systém **TechIS** může generovat notifikace na různé události, které se dějí po celou dobu "životního cyklu" jednotlivých záznamů včetně navázaných akcí.

- [Nastavení notifikací](#page-0-0)
- [Způsoby, jak obdržet notifikace](#page-0-1)
- [Vytvoření nebo editace schématu](#page-1-0)
- [Konfigurace událostí a příjemců notifikací](#page-1-1)

#### <span id="page-0-0"></span>Nastavení notifikací

Oznámení jsou definována v rámci sekce **Administrace > Konfigurace oznámení > Konfigurace notifikačního schématu** (viz obrázek níže), kde se volí aktuální notifikační schéma. Notifikační schéma sdružuje jednotlivé události a konkrétní příjemce (uživatele i role).

#### ⋒ **Poznámka**

Definovat lze více schémat, ale aktivní je vždy pouze jedno.

V systému je předdefinováno **Výchozí notifikační schéma.** Toto schéma můžete libovolně upravovat nebo si založit vlastní, více viz kapitola [Vytvoření nebo editace schématu](#page-1-0).

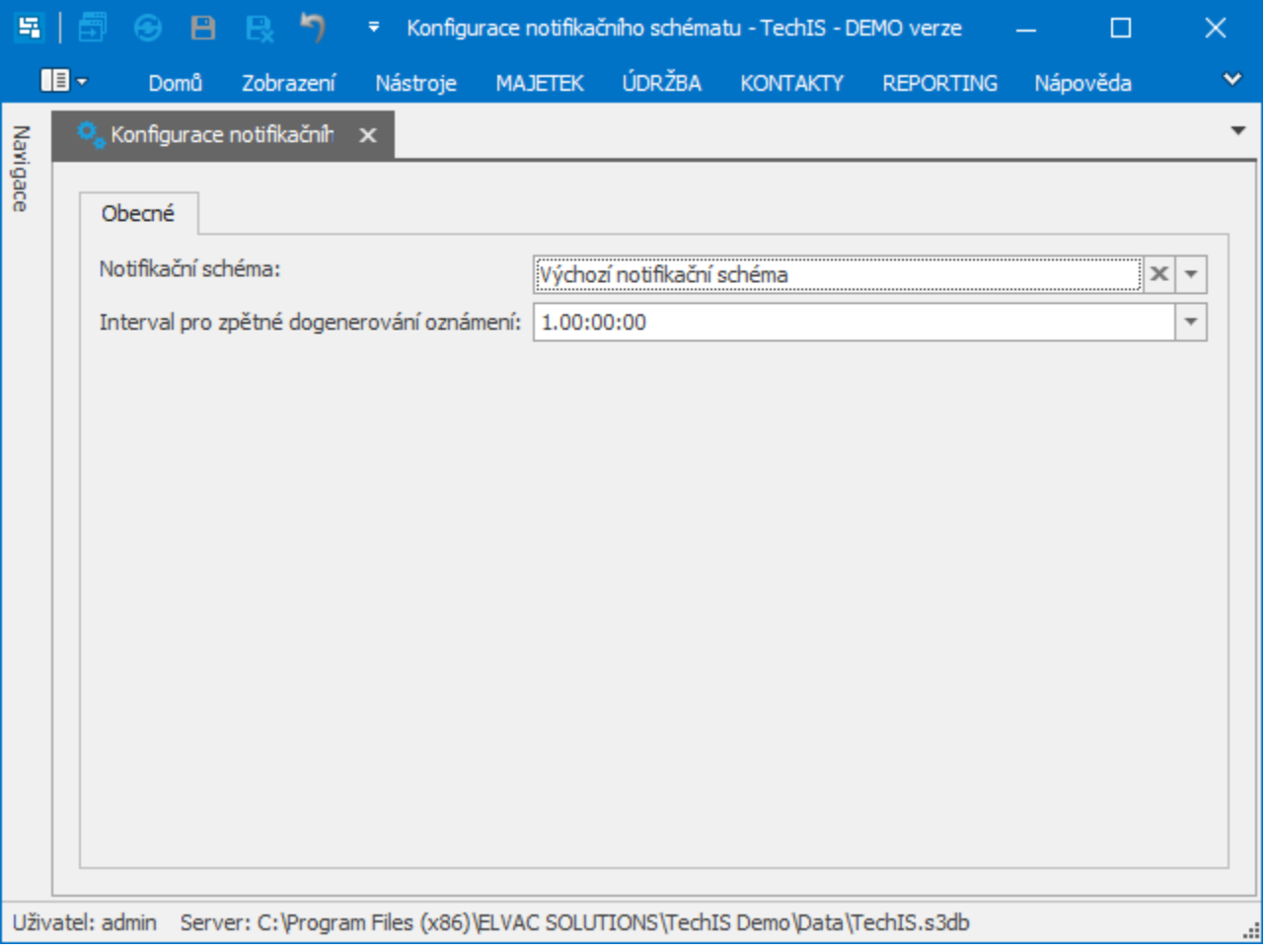

### <span id="page-0-1"></span>Způsoby, jak obdržet notifikace

Existuje několik způsobů, jak získat oznámení, takže nikdy nezmeškáte něco důležitého. Pokud jste uvedeni jako příjemci oznámení ze systému TechIS dle nastaveného notifikačního schématu, zde je stručný přehled způsobů, jak je můžete obdržet.

- **V aplikaci TechIS** u evidence [Oznámení.](https://docs.elvacsolutions.eu/pages/viewpage.action?pageId=10919728)
- **Emailová oznámení** jsou nastavena v rámci sekce **Administrace > Konfigurace systému > Konfigurace mailového klienta**. Pro správnou funkcionalitu emailových oznámení musí být také vyplněn email u [osoby](https://docs.elvacsolutions.eu/display/TECHIS41DOC/Osoby) (spojené s [uživatelským účtem](https://docs.elvacsolutions.eu/pages/viewpage.action?pageId=10919185) v systému TechIS), která je nastavena jako příjemce oznámení.

#### <span id="page-1-0"></span>Vytvoření nebo editace schématu

- 1. Přihlaste se jako administrátor (viz kapitola role).
- 2. Vyberte **Administrace > Konfigurace oznámení > Konfigurace notifikačního schémata**
- 3. Založte nové resp. otevřete existující schéma.
- 4. Vyplňte název a popis.
- 5. Zvolte záložku Oznámení a přidejte oznámení resp. příjemce, jak je popsáno v kapitole [Konfigurace událostí a příjemců](#page-1-1)  [notifikací.](#page-1-1)
- 6. V případě založení nového schématu jej nastavte v Konfiguraci (viz předchozí kapitola [Nastavení notifikací](#page-0-0)).

## <span id="page-1-1"></span>Konfigurace událostí a příjemců notifikací

Chcete-li přidat oznámení pro nového příjemce nebo událost:

- 1. Přihlaste se jako administrátor (viz kapitola role).
	- V navigaci zvolte **Administrace > Konfigurace oznámení > Konfigurace notifikačního schémata > Notifikační schémata.**
- 2. Přidejte na formuláři pro notifikační schéma v sekci **Oznámení** nové oznámení popř. editujte některé existující.

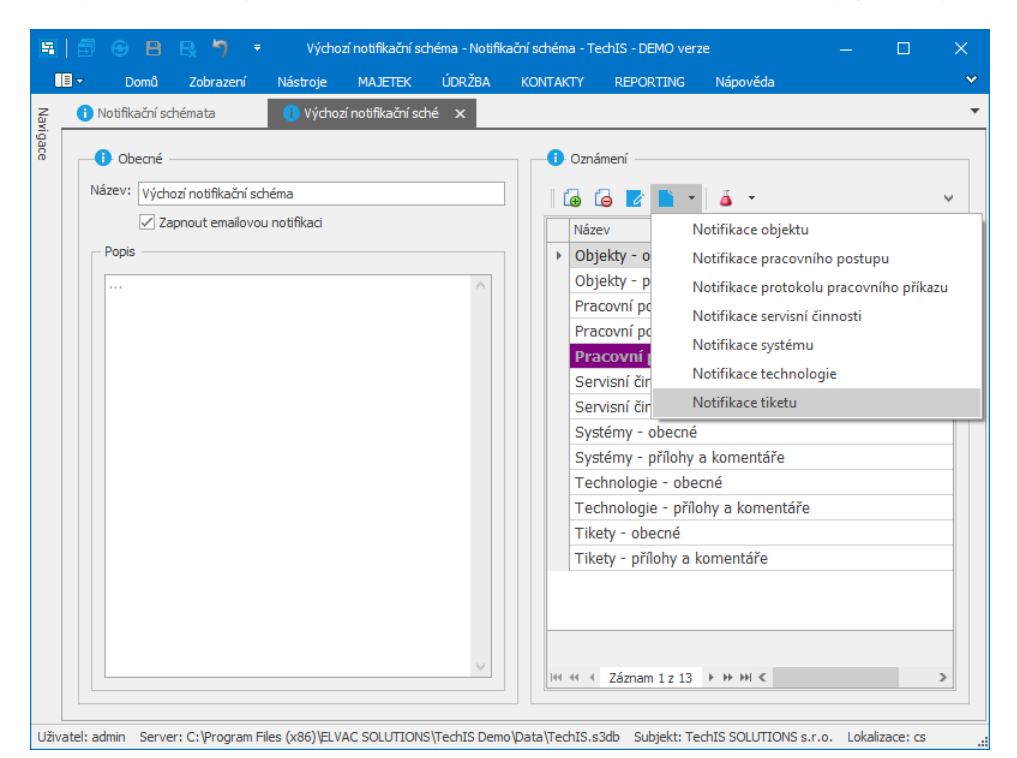

**3.** Přidejte do nastavení příjemce oznámení a typ události. Pozn. na dalších záložkách formuláře můžete přidat také konkrétní [uživ](https://docs.elvacsolutions.eu/pages/viewpage.action?pageId=10919173) [atele](https://docs.elvacsolutions.eu/pages/viewpage.action?pageId=10919173) nebo [uživatelské role.](https://docs.elvacsolutions.eu/pages/viewpage.action?pageId=10919173)

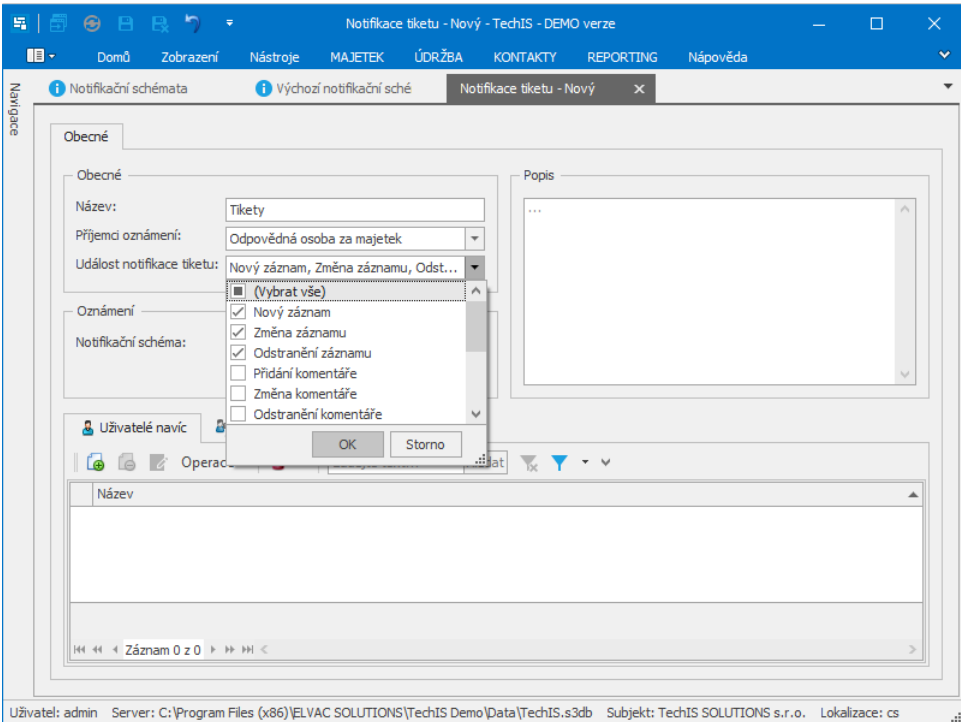

#### Další související témata

[Sledování záznamů](https://docs.elvacsolutions.eu/pages/viewpage.action?pageId=10912417)